## **Recheck/ reassessment form filling through e-payment system.**

1. Search result of the student in site [\(http://gturesults.in/\)](http://gturesults.in/). And Go to recheck/reassessment option by clicking on button.

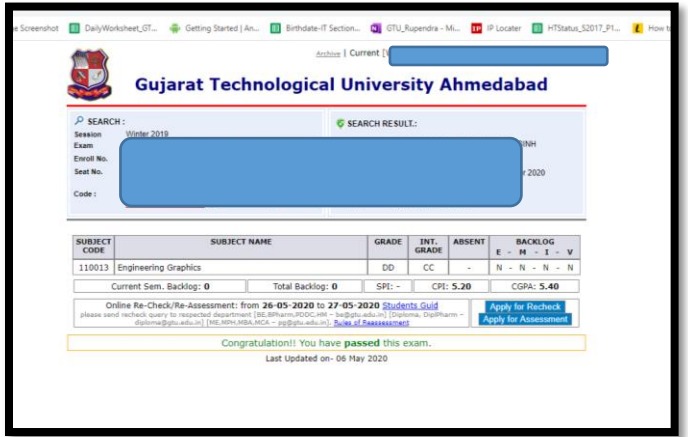

2. Select subjects and click on "Pay fee and generate form" button.

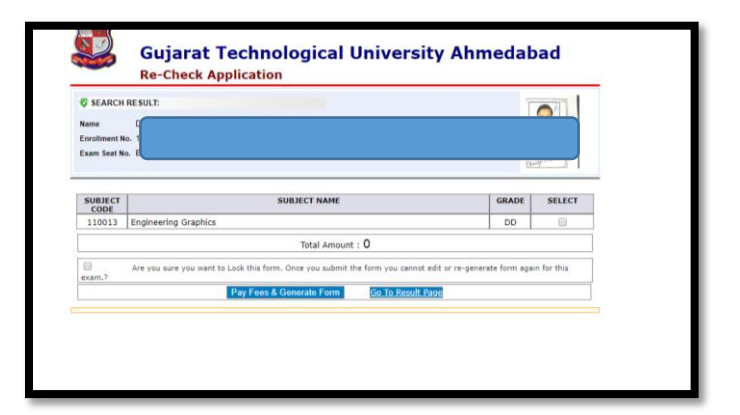

3. Check detail and confirm if everything seems ok.

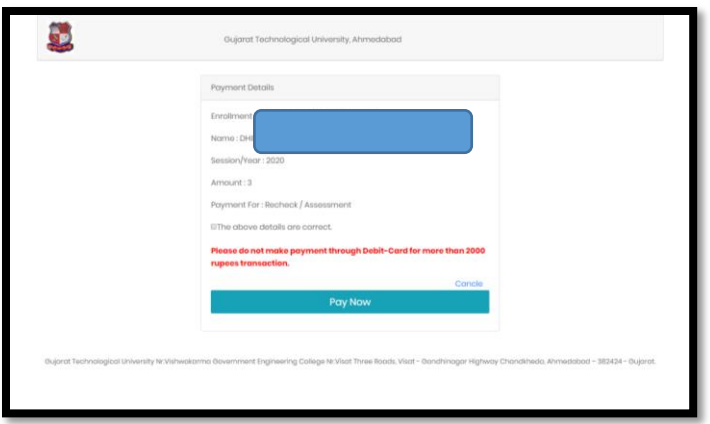

4. Choose any payment option and pay the amount using the same.

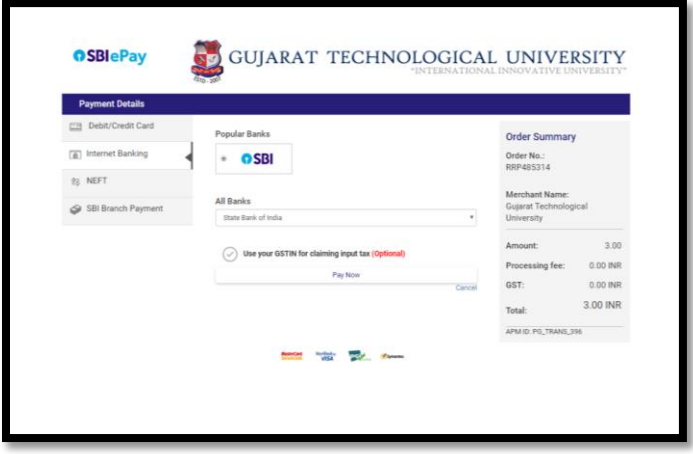

5. Like here I choose SBI online payment option.

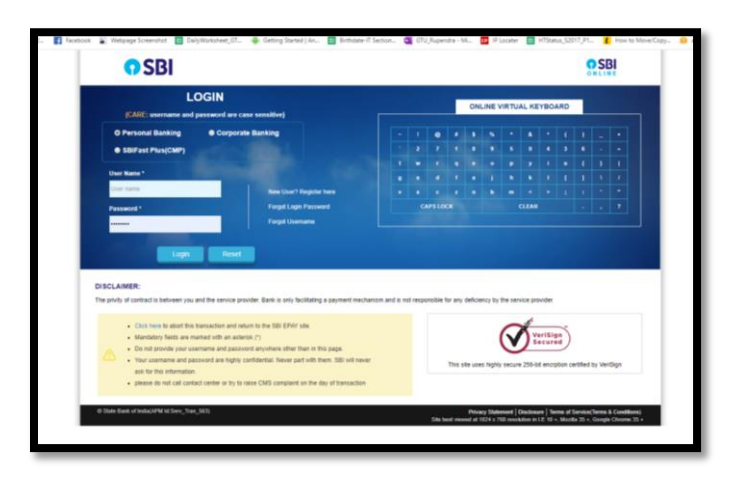

6. After completion of payment, you can see the confirmation page like below.

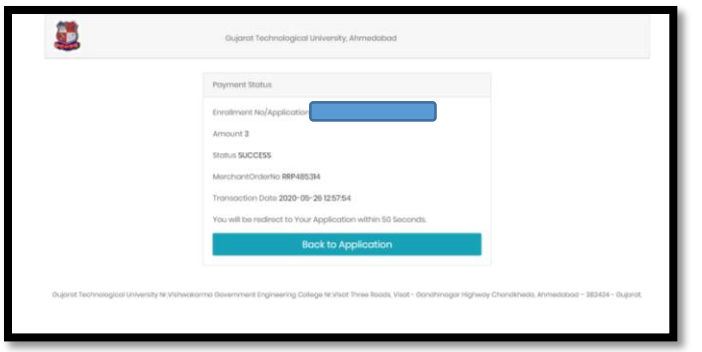

7. Then you can get the recheck/reassessment receipt. The receipt don't need to submit in institute. Just keep it with you for further reference.

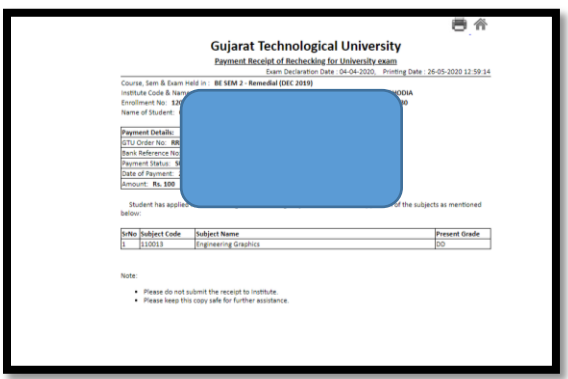